## **Fragen? Questions? Questions?**

https://www.init7.net/de/support/faq/ https://www.init7.net/en/support/faq/ https://www.init7.net/fr/support/faq/

**Initz** 

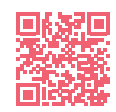

## **Lieferumfang. Delivery summary. Composition de la livraison.**

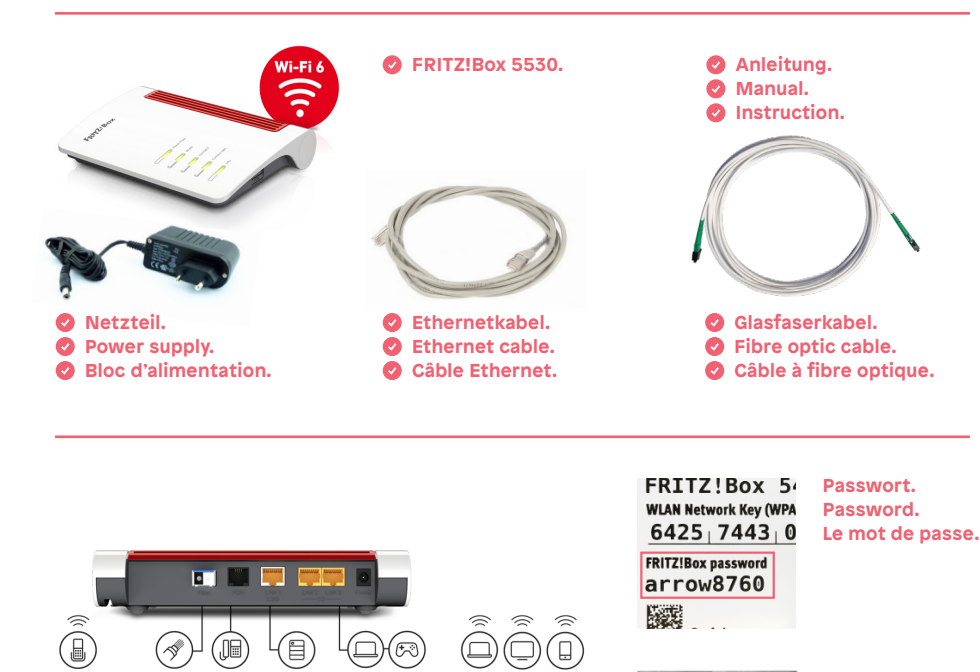

**Anleitung Instruction Instructions** Crossover7 FRITZIBox 5530

# **Inity**

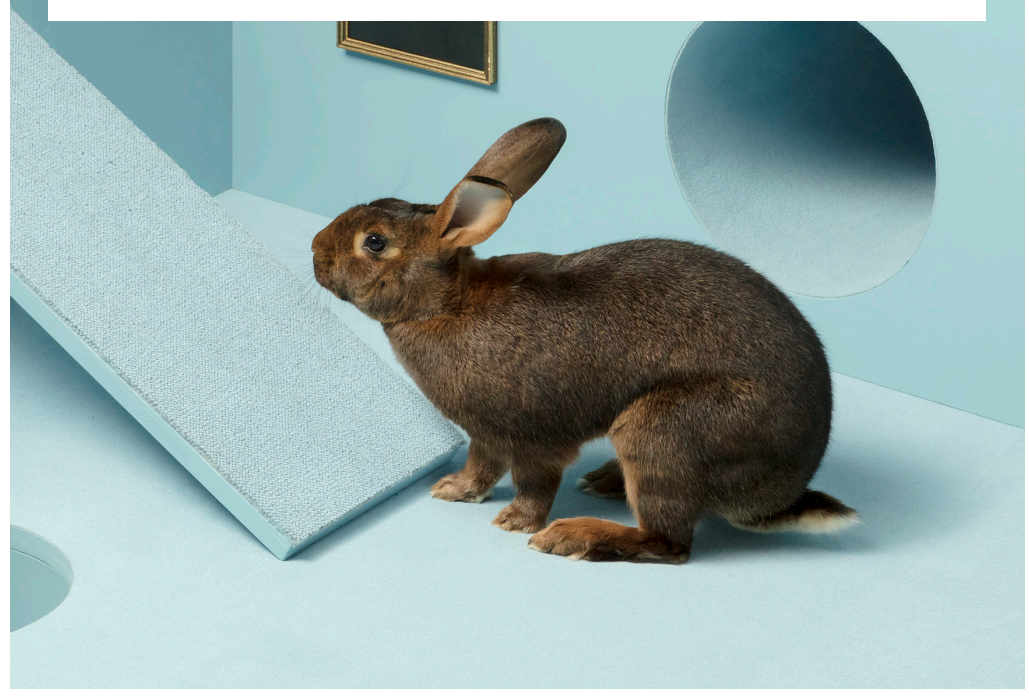

**Init7 (Schweiz) AG Technoparkstrasse 5 CH-8406 Winterthur**

**fiber7@init7.net www.init7.net +41 44 315 44 00**

**OTO-Dose. OTO socket. Prise OTO.**

B.777.777.777.X  $1\ 2\ 3\ 4$ 

## **Installationsanleitung FRITZ!Box 5530** 3.Schliessen Sie Ihren Computer mit einem Netzwerkkabel an die FRITZ!

#### **1 Die Komponenten anschliessen** Box an.

1. Schliessen Sie mit dem beigelegten Glasfaserkabel die FRITZ!Box **Schritt 2: Grundkonfguration der FRITZ!Box** an die OTO-Dose an.

2. Verbinden Sie nun die FRITZ!Box mit dem Strom.

3. Schliessen Sie Ihren Computer mit einem Ethernetkabel an die FRITZ!Box an oder verbinden Sie sich mit dem WLAN der FRITZ!Box.

#### **2 Grundkonfiguration der FRITZ!Box** 3.Sie werden nun aufgefordert, das Passwort Ihrer FRITZ!Box einzugeben.

1. Öffnen Sie jetzt einen Webbrowser und tippen Sie http://fritz.box in die Adresszeile ein. Offnen Sie jetzt einen Webbrowser und tippen Sie http: Auf esszelle em.

2. Sie werden nun aufgefordert, das Passwort Ihrer FRITZ!Box einzugeben.<br>Die Einstellungen und startet neue. Diese Einstellungen und startet neu. Die Einstellungen und startet neu Dieses finden Sie auf der Unterseite des Gerätes (siehe Abbildung Rückseite).

*Achtung: Aufgrund von Firmwareupdates kann es sein, dass sich das Layout*  der Übersichtsseite minimal ändert.

## 3 Interneteinstellungen konfigurieren

- 1. Melden Sie sich erneut auf der Weboberfläche an (http://fritz.box).
- 2. Wählen Sie oben rechts im Fenster «Erweiterte Ansicht»
- 2. Wählen Sie oben rechts im Fenster «Erwerterte Ansieht»<br>3. Wählen Sie in der linken Spalte «Internet» → «Zugangsdaten» aus. Wahlen Sie
- 4. Stellen Sie sicher, dass der Internetzugang über «Fiber» (Glasfaser) erfolgt.
- 5. Wählen Sie «Nein» bei «Werden Zugangsdaten benötigt?». 4. Wählen Sie "Nein" bei "Werden Zugangsdaten benötigt?".
- 6. Speichern Sie die Einstellungen. 5. Speichern Sie die Einstellungen.

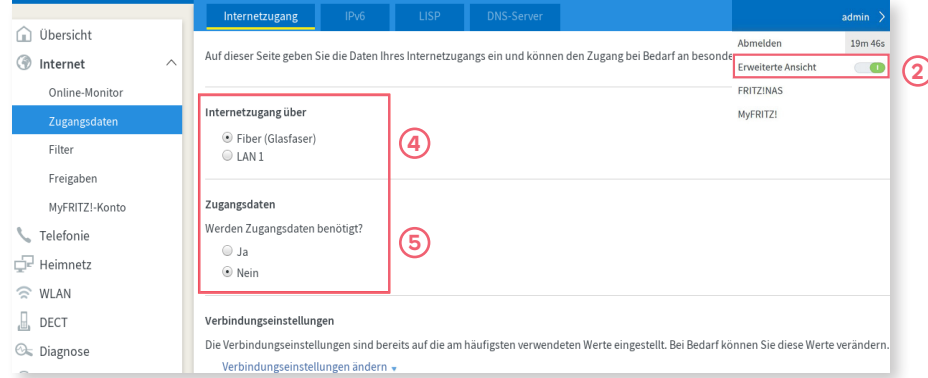

#### **4 Heimnetzwerk konfigurieren**

- 1. Wählen Sie in der linken Spalte «Heimnetz» -> «Netzwerk».
- 2. Klicken Sie nun auf den Reiter «Netzwerkeinstellungen»
- 3. Stellen Sie sicher, dass die LAN Einstellungen gemäss Abbildung auf Power Mode eingestellt sind.
- 4. Speichern Sie die Einstellungen.

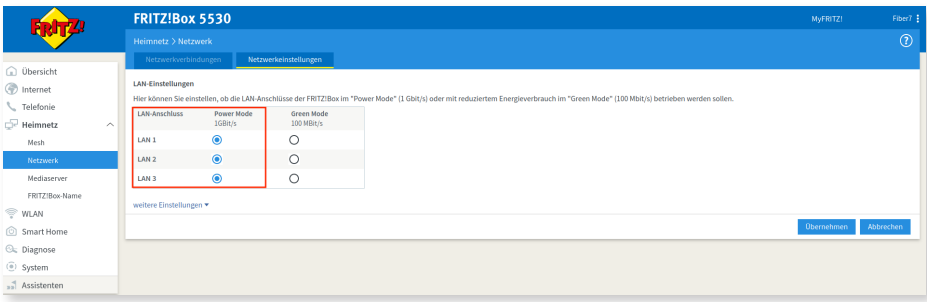

#### **5 IPv6 Einstellungen (optional)**

- 1. Wählen Sie in der linken Spalte «Internet» -> «Zugangsdaten».
- 2. Klicken Sie auf den Reiter «IPv6».
- 3. Aktivieren Sie IPv6 gemäss folgender Abbildung.
- 4. Speichern Sie die Einstellungen.

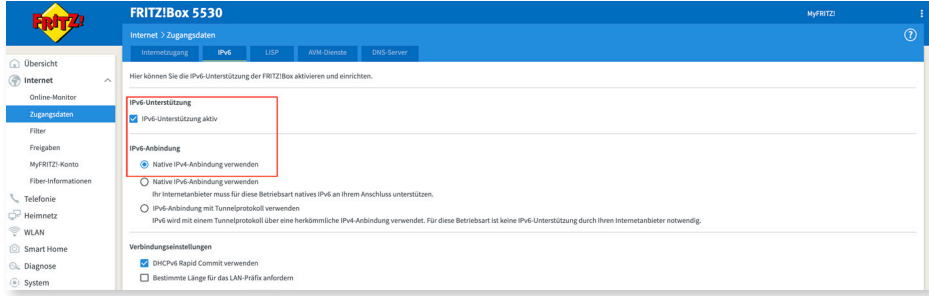

Die Installation ist nun abgeschlossen.

**Informationen zur Verbesserung der WLAN-Verbindung finden Sie unter**  https://www.init7.net/de/support/faq/wlan-optimierung/.

#### **1** Connecting the components 1.Use the provided fber patch cable to connect the FRITZ!Box to the OTO

1. Use the provided fibre patch cable to connect the FRITZ!Box to  $\,$ the OTO socket. The FRITZ with a network cable  $\mathcal{L}$ 

2. Connect the FRITZ!Box to the power supply.

3. Connect your computer to the FRITH!Box with an Ethernet cable or via WLAN. I.Open a web browser and enter http://fritz.box.com/international/fritz.box.com/international/fritz.box.com/international/fritz.box.com/international/fritz.box.com/international/fritz.box.com/international/fritz.box.com/in

## 2 Basic configuration of the FRITZ!Box

1. Open now a web browser and enter http://fritz.box.

2. Enter the password of your FRITZ!Box. You will find it on the bottom side of the router (see illustration on the back).  $\frac{1}{\sqrt{2}}$  saves the configuration and restarts, the configuration and restarts, this takes approx. 2.

*Attention: Due to firmware updates, the layout of the overview page may change.* minutes. **Step 3: Confguration of the network settings**

## **3** Configuration of the network settings

1. Reconnect you on http://fritz.box.

n Roodmood you on help., medisom<br>2. Chose in the right upper corner «Advanced View».  $\mathop{\mathsf{in}}\nolimits$  and the rig

 ${\tt 3.}$  Select in the left-hand column «Internet» and then «Account Information».

4. Make sure that the Internet connection is provided via «Fiber optic».

5. Select «No» under «Is account information required?».

#### 6. Save the settings.

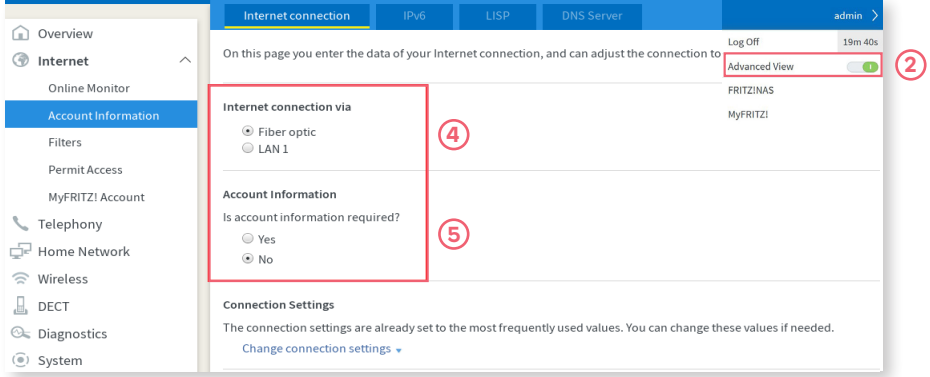

## **4 Configure the home network**

1. Select «Home Network» -> «Network» in the left column.

2. Now click on the tab «Network settings».

3. Make sure that the LAN settings are set to Power Mode as shown in the

picture.

4. Save the settings.

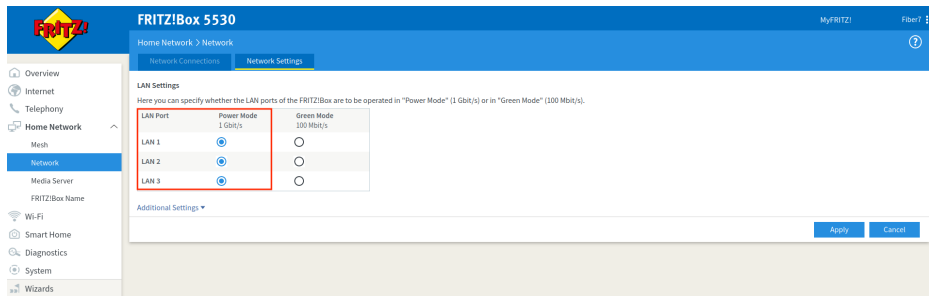

## **5 IPv6 Settings (optional)**

1. Select «Internet» -> «Account Information» in the left column.

2. Click on the tab «IPv6».

3. Activate IPv6 according to the following illustration.

4. Save the settings.

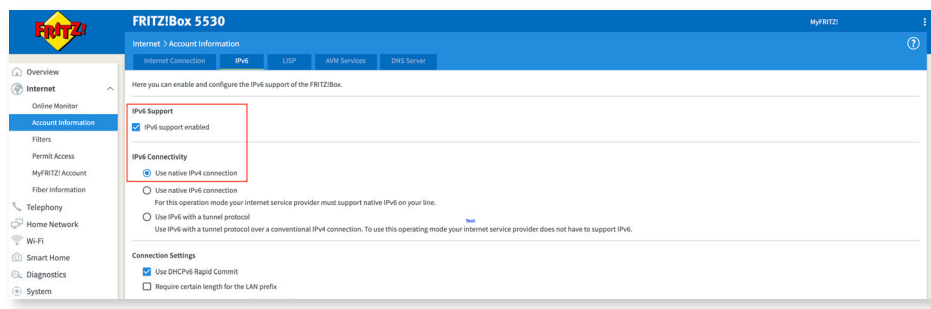

The installation is now completed.

**For information on improving the WLAN connection, see** https://www.init7.net/en/support/faq/wlan-optimierung/.

#### **Manuel d'installation FRITZ!Box 5530** iuei (

## 1 Raccorder les composants

- 1. Branchez votre FRITZ!Box à la prise OTO par le câble optique ci-joint.
- 2. Puis, connectez votre FRITZ!Box à la prise électrique.
	- 3. Branchez votre ordinateur à la FRITZ!Box par le câble Ethernet ou via WLAN.

#### 2 Configuration initiale de la FRITZ!Box

- 1. Ouvrez votre navigateur et allez sur http://fritz.box.
- 2. Saisissez le mot de passe de votre FRITZ!Box. Vous trouverez le mot de passe sur la partie inférieure du routeur.

Attention: En raison des mises à jour de firmware, le présentation de la page *d'aperçu peut être légèrement modifiée.* **Étape 3 : confgurer les paramètres Internet**

### **3 Configurer les paramètres Internet**

- 1. Connectez-vous de nouveau sur http://fritz.box. 1. Connectez-vous de nouveau sur http://fritz.box.
- 2. Sélectionnez en haut à droite de la fenêtre «Mode avancé».
- 3. Sélectionnez dans la colonne de gauche «Internet», puis «Données d'accès». d'accès>.
- 4. Vérifiez que l'accès à Internet est assuré via «fibre optique». 3.Vérifez que l'accès à Internet est assuré via fbre optique.
- 5. Sélectionnez «Non» dans «Données d'accès requises?». 4.Sélectionnez <Non> dans <Données d'accès requises ?>.
- 6. Enregistrez les configurations. 5.Enregistrez les configurations.

#### Accès à Internet admin Aperçu Cette page vous permet de saisir les données de votre accès à Internet et d'adapter cet accès, en cas de le Déconnecter 19m 46s **C**h Internet **.2** Mode avancé  $\bullet$ Moniteur Internet FRITZ!NAS Accès à Internet via Données d'accès **.4** MyFRITZ! <sup>●</sup> Fibre optique Filtres  $01011$ Autorisations d'accès Données d'accès Compte MyFRITZ! **.5**Données d'accès requises ? L Téléphonie  $\odot$  Oui Réseau domestique  $\circledR$  Non Réseau local sans fil  $\Box$  DECT Configuration de la connexion  $@$  Diagnostic Les paramètres de connexion sont déià réglés sur les valeurs le plus souvent utilisées. En cas de besoin, vous pouvez modifier ces vale Modifier la configuration de la connexion • (a) Système  $\sqrt{ }$  Assistants VolF

## **4 Configurer le réseau domestique**

1. Sélectionnez «Réseau domestique» -> «Réseau» dans la colonne de gauche.

2. Cliquez sur «Configuration réseau».

3. Assurez-vous que les paramètres du réseau local sont réglés sur Power mode comme indiqué sur l**'**image.

4.Enregistrez les configurations.

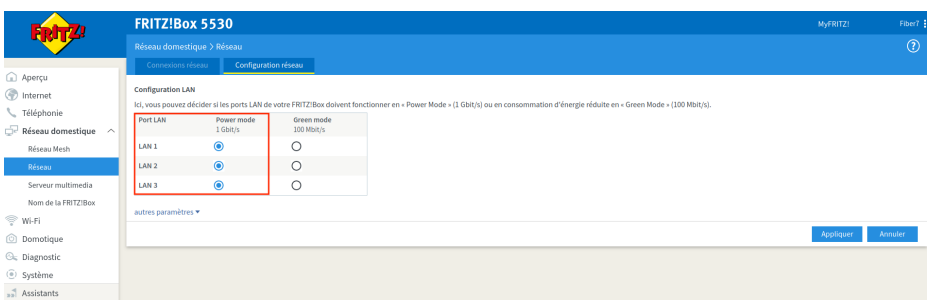

### **5 IPv6 Settings (optionnel)**

- 1. Sélectionnez «Internet» -> «Données d**'**accès» dans la colonne gauche.
- 2. Cliquez sur l**'**onglet «IPv6».
- 3. Activez IPv6 selon l**'**image suivante:
- 4. Enregistrez les configurations.

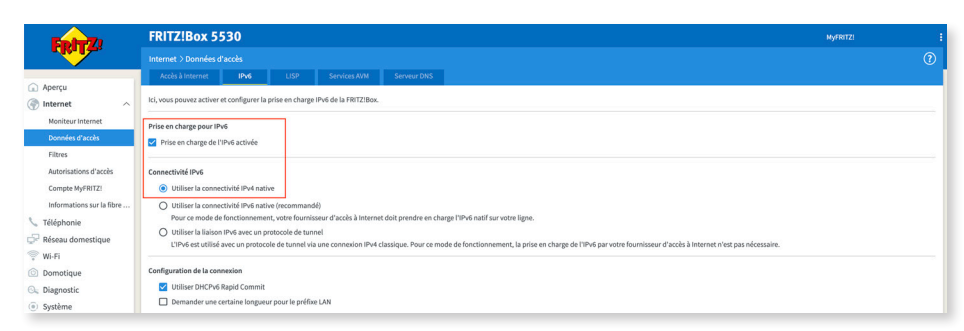

L'installation est terminée.

**Pour plus d'informations sur l'amélioration de la connexion WLAN, voir** https://www.init7.net/fr/support/faq/wlan-optimierung/.